# **Senioren TAB®**

# Handleiding voor de Seniorensmartphone M serie

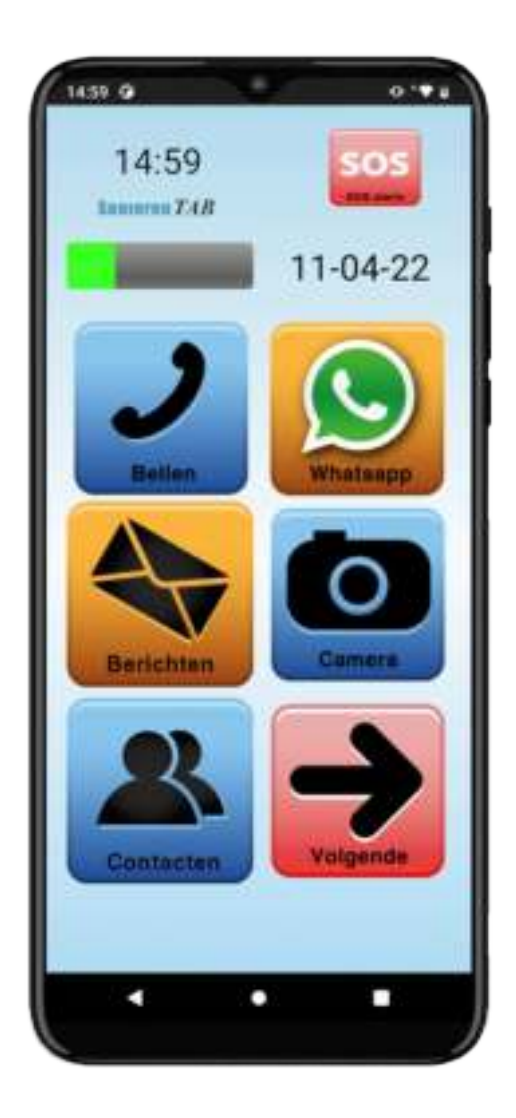

Versie 0.1

# **Dank u voor uw aankoop! Veel plezier met uw Smartphone!**

# **U heeft Garantie**

U heeft 2 jaar fabrieksgarantie op de hardware. Daarnaast is het 1ste jaar na aankoop helpdeskondersteuning inbegrepen. Schade door vallen of verkeerd gebruik valt niet onder de garantie.

Als uw Seniorensmartphone niet goed werkt, bel meteen onze helpdesk. Onze helpdesk kan met uw toestemming op afstand inloggen, wat u tijd en geld bespaart. Zet nooit het toestel terug naar fabrieksinstellingen, dan is een complete herinstallatie nodig. Hier zijn kosten aan verbonden en het toestel moet retour.

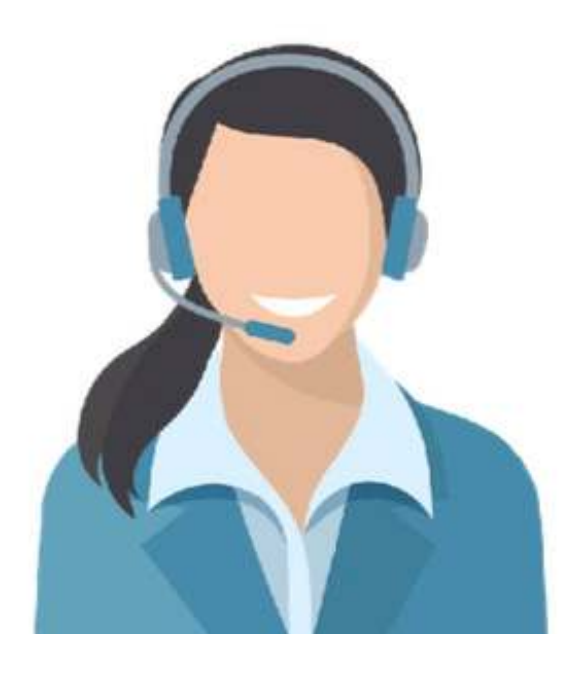

**Heeft u het antwoord niet kunnen vinden in de handleiding? Neem dan contact op met onze helpdesk.**

070 308 55 04 info@seniorentab.nl www.senioren-smartphone.nl www.seniorentablet.nl

# **Inhoudsopgave**

- **1. Telefoon in- en uitschakelen**
- **2. Wifi-netwerk toevoegen**
- **3. Google account instellen**
- **4. WhatsApp instellen**
- **5. Toestel en functie**
- 5.1 Indeling van het apparaat
- 5.2 Belangrijkste toetsen
- 5.3 Navigatie
- 5.4 Batterij
- 5.5 SIM-kaartlade
- 5.6 Geheugenkaart (microSD kaart)

#### **6. Bediening**

- 6.1 Startscherm Senioren Smartphone
- 6.2 Basisfuncties
- 6.3 Bellen
- 6.4 Contacten toevoegen
- 6.5 Toetsenbord bedienen
- 6.6 Berichtenveld
- **7. Eigen apps toevoegen**
- **8. Updates van andere apps**
- **9. SOS knop**

#### **1. Telefoon in- en uitschakelen**

#### **Het apparaat opnieuw opstarten:**

Houd de **Aan/uit-toets** een aantal seconden ingedrukt om het apparaat in te schakelen.Wanneer u het apparaat voor het eerst inschakelt of na het herstellen van de fabrieksinstellingen, volgt u de instructies op het scherm om uw apparaat in te stellen.

#### **Het apparaat uitschakelen:**

Als u het apparaat wilt uitschakelen, houdt u de aan/uit-toets ingedrukt en tikt u op **Uitschakelen**.

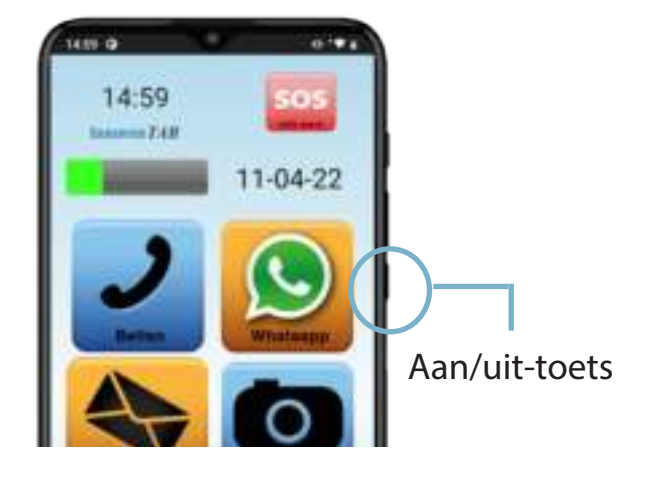

Met wifi beschikt u over draadloze toegang tot het internet. Als er een Wifi-verbinding en een mobiele internetverbinding beschikbaar zijn, gebruikt uw telefoon automatisch de Wifi verbinding.

#### **Wifi inschakelen**

- **1.** Tik op Instellingen > Wifi.
- **2.** Zet wifi aan.
- **3.** Selecteer de verbinding die u wilt gebruiken.

#### **OF**

- **1**. Ga naar pagina 3 van uw telefoon met het pijltje volgende.
- **2**. Tik dan op de tandwiel
- **3**. Tik op het icoontje van Wifi.

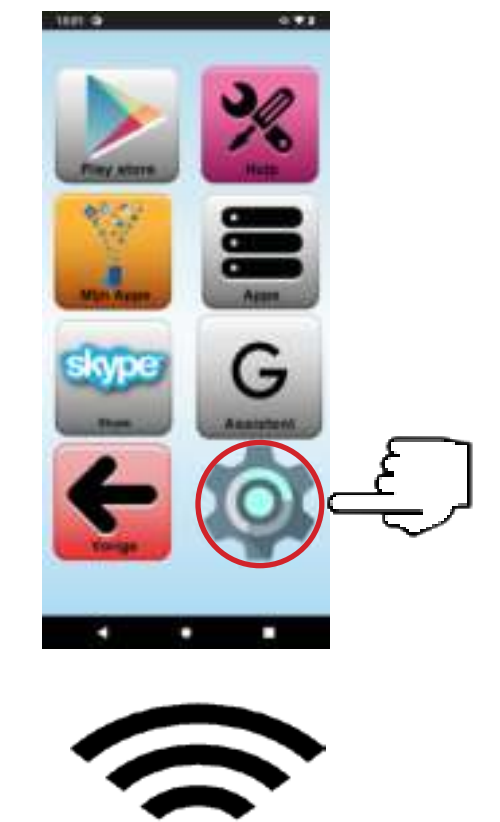

**wifi**

- **4**. Selecteer het netwerk waar u verbinding mee wilt maken. Er wordt altijd om een wachtwoord gevraagd. Het wachtwoord (ook wel WPA-code genoemd) en naam van het netwerk staat aan de onderkant of achterkant van uw modem / router.
- **5**. Uw wifi-verbinding is actief wanneer de naam van het wifi netwerk wordt weergegeven op de balk van het berichtenveld boven in het scherm.

#### **Account toevoegen**

Een account toevoegen hoeft alleen bij installatie. Is dit eenmaal gedaan dan kunt u dit gedeelte overslaan.

Veeg op uw scherm van boven naar beneden en tik op **Instellingen** (klein tandwielicoontje) bovenin waar ook de tijd en datum staan. Tik hierop en zoek **Gebruikers en accounts**.

> **CATERA GALACIA** 16 ESPTA TMTTT (80) п an autorisk kevint  $\Box$

Kies dan voor **Google**.

U krijgt dan een scherm met **Informatie Controleren**. Daarna komt een scherm met Inloggen.

Kies voor **Account maken**.

(of gebruik een bestaand account en vul gebruikersnaam en wachtwoord in)

Kies **Voor mezelf**. Vul **Voornaam** en **Achternaam** in. Vul **Geboortedatum** en Geslacht in. Kies voor **Je eigen Gmail-adres maken**. Vul het veld met het Wachtwoord in en Bevestig. Tik op volgende.

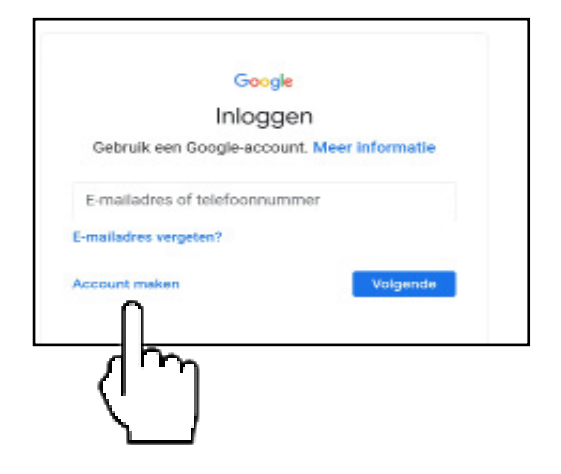

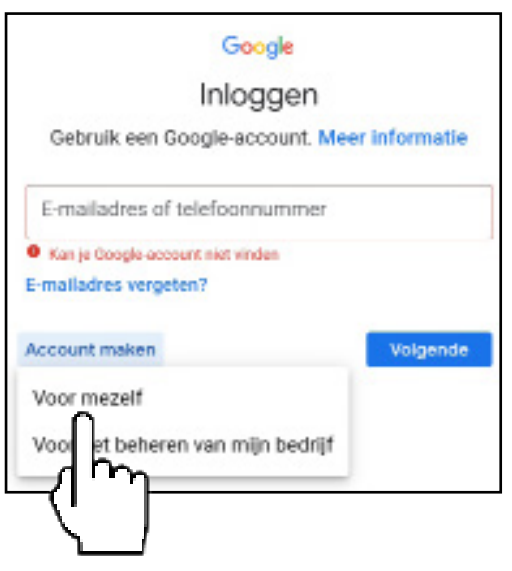

In het volgende scherm ziet u dat u een telefoonnummer kunt invullen. Dit hoeft niet. Scrol naar boven en tik onderin op **Overslaan**.

U heeft nu een google account aangemaakt en ingesteld.

#### **4. WhatsApp instellen**

Een account toevoegen hoeft alleen bij installatie

Om WhatsApp te installeren kiest u op het startscherm voor WhatsApp.

Open WhatsApp

Tik op 'Akkoord en Doorgaan'

Maak een WhatsApp account aan met een nummer waarvoor nog niet eerder een account aangemaakt is. Dit mag ook een prepaid nummer zijn.

Nummer verifiëren: kies een land + telefoonnummer.

- Als dit is ingevuld, dan komt er een verificatiecode op de telefoon waarvan het nummer gebruikt is om WhatsApp te verbinden.
- Vul dit 6 Cijferige nummer in en WhatsApp is klaar voor appen en beeldbellen met familie en vrienden.

Alle personen die staan opgeslagen in uw contacten worden automatisch toegevoegd aan WhatsApp.

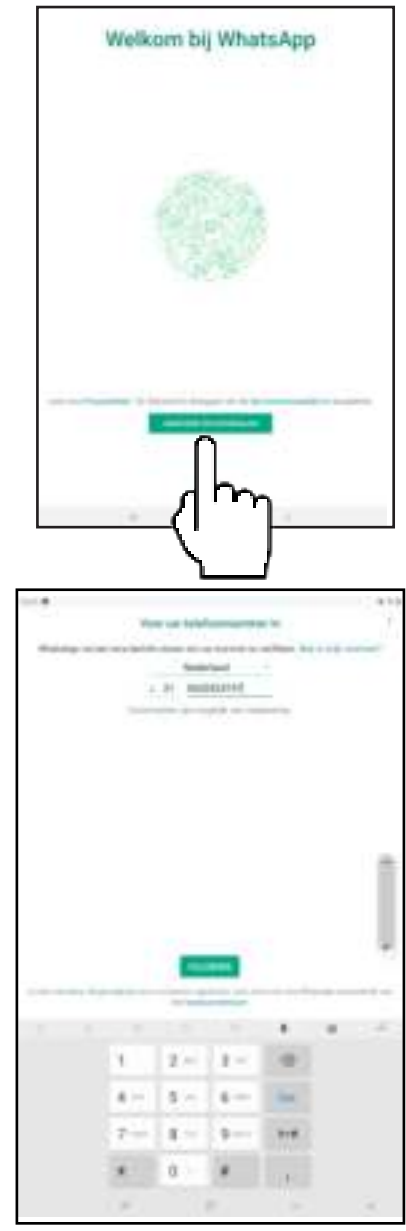

#### **5.1 Indeling van het apparaat**

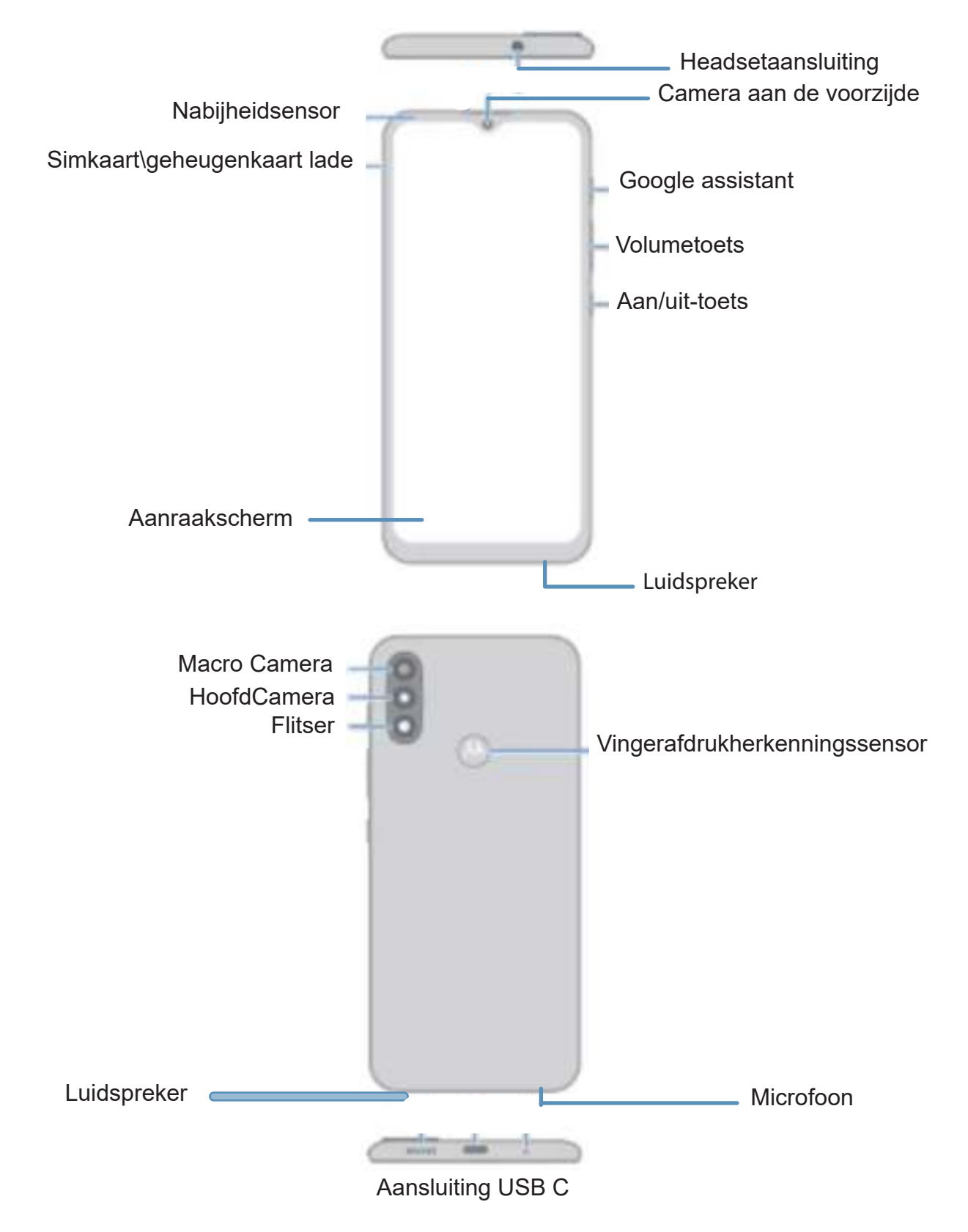

**9**

#### **5.2 Belangrijke toetsen**

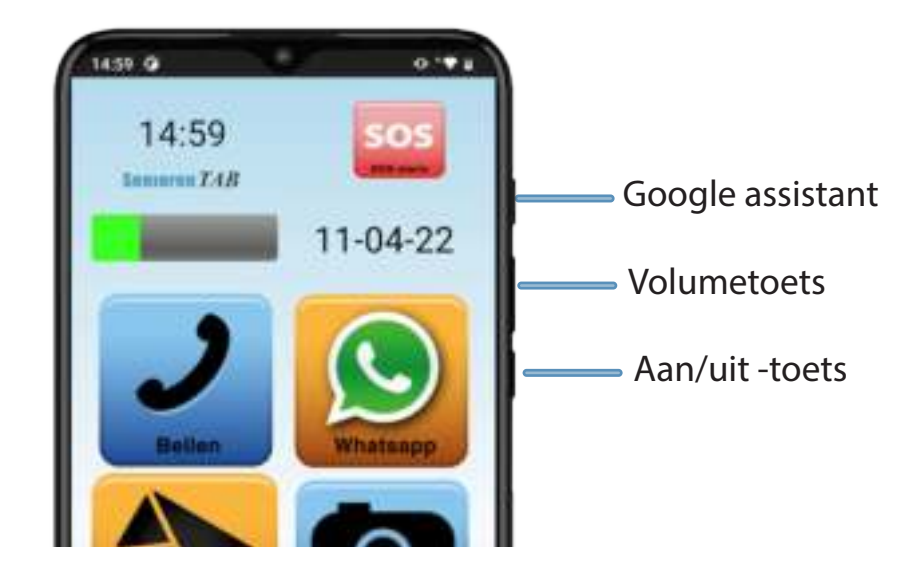

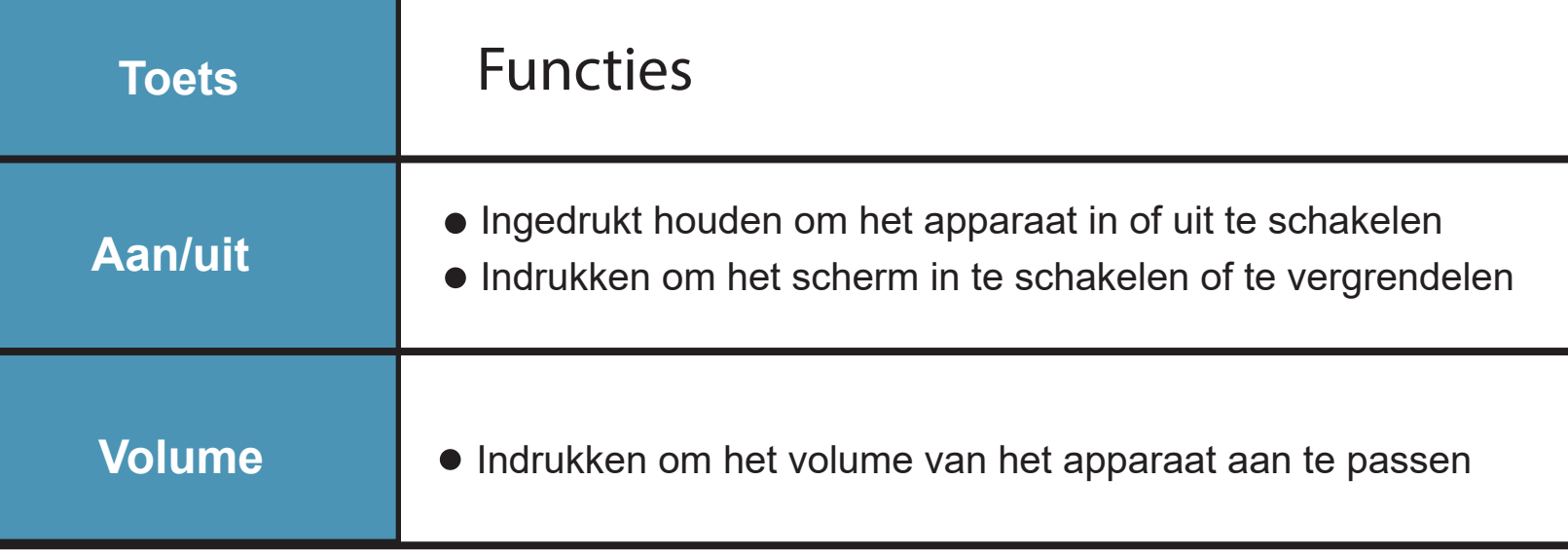

#### **5.3 Navigatie**

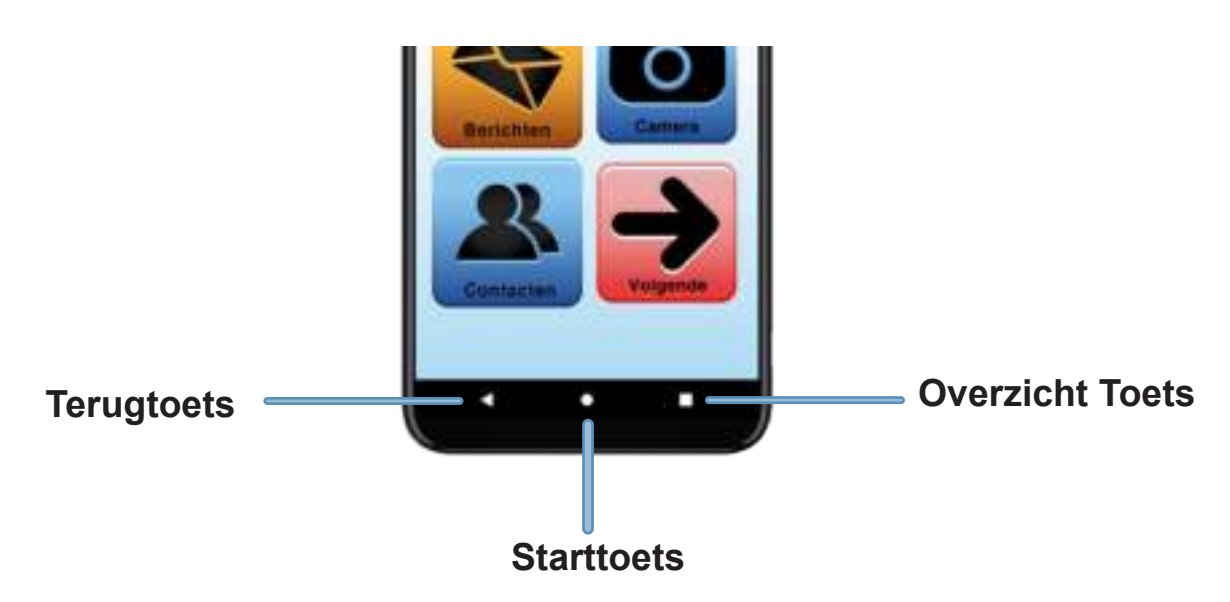

Wanneer u het apparaat inschakelt, worden de aanraaktoetsen aan de onderzijde van het scherm weergegeven.

Om door opties te bladeren, staan onderaan op het scherm drie pictogrammen.

#### **Overzicht toets**

Deze toets toont een lijst van recent gebruikte applicaties. kunt u het gebruiken om recente geopende apps te starten, te sluiten of om van app te wisselen.

#### **Start toets**

De start toets brengt u altijd terug naar het scherm met de foto's op het startscherm.

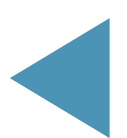

#### **Terug toets**

Met de terug knop wordt het vorige scherm weergeven.

# **5.4 Batterij**

#### **De batterij opladen:**

Laad de batterij op voordat u deze voor het eerst gebruikt of als u de smartphone langere tijd niet hebt gebruikt.

Gebruik alleen de oplader, batterijen en kabels die zijn meegeleverd door seniorenTAB.

- **1.** Sluit de USB-kabel aan op de USB-voedingsadapter.
- **2.** Steek de USB-kabel in de multifunctionele aansluiting van uw apparaat.

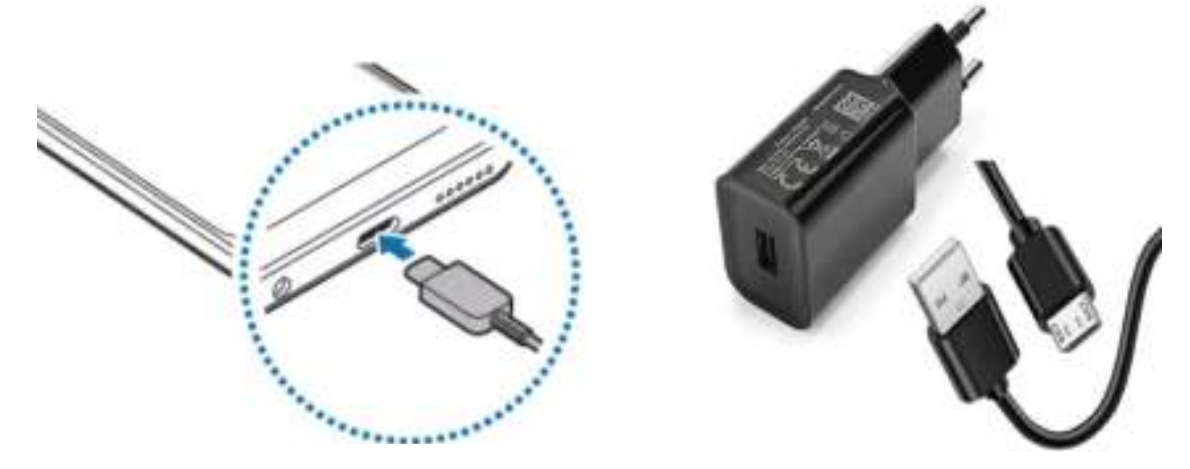

**3.** Steek de USB-voedingsadapter in een stopcontact. U krijgt nu op het scherm te zien hoeveel procent de batterij is opgeladen.

**Notitie:** Onder de 3% schakelt uw telefoon zichzelf automatisch uit tot het weer genoeg opgeladen is

**4.** Als de batterij volledig is opgeladen, koppelt u de oplader los van het apparaat. Verwijder de oplader uit het stopcontact.

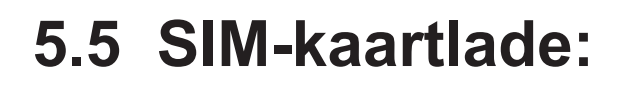

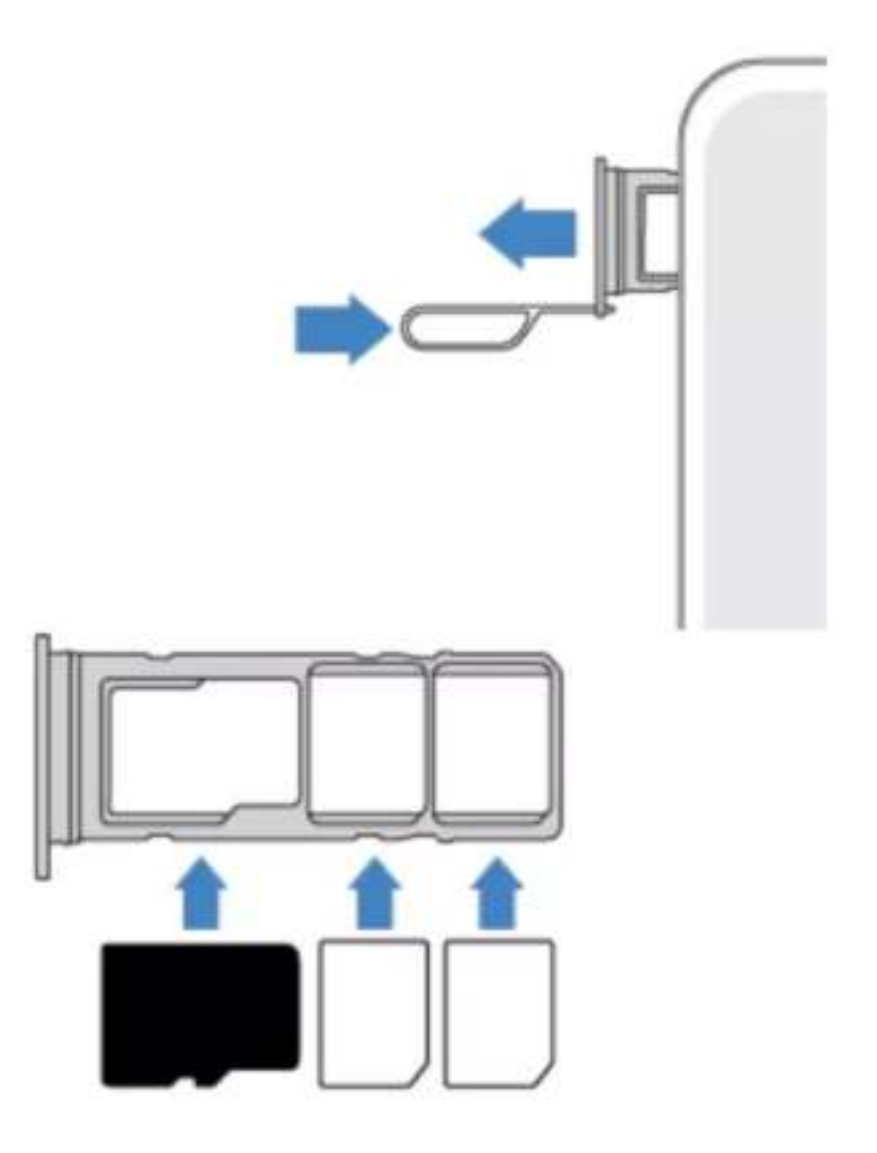

**1.** Steek de pin voor uitwerpen in het gaatje naast de lade om de lade te ontgrendelen.

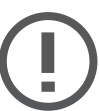

De pin voor uitwerpen moet loodrecht op het gaatje staan. Anders kunt u het apparaat beschadigen.

Trek de lade voorzichtig uit de gleuf van de lade. **2.**

Dual sim-modellen: Plaats de SIM of USIM kaart in de **3.** lade met het goudkleurige contact naar beneden gericht. Plaats de primaire SIM of SIM kaart in de lade 1(1) en de secundaire SIM of USIM kaart in 2 $(2)$ .

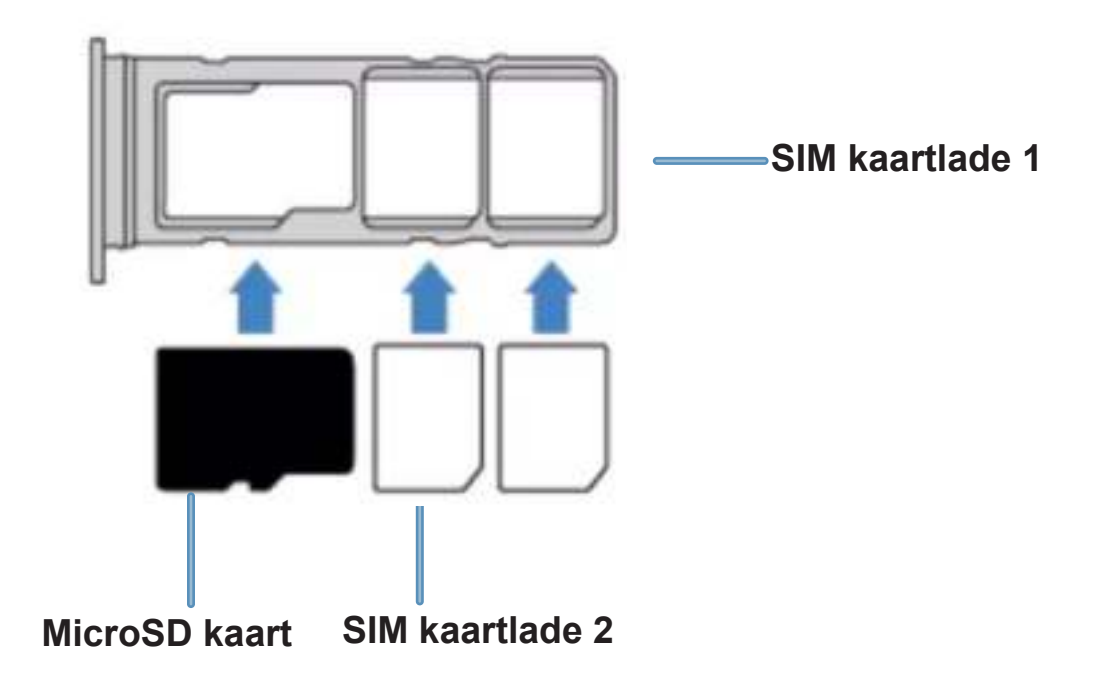

Druk de SIM of USIM kaart voorzichtig in de lade om de **4.** kaart vast te zetten.

Als de kaart niet stevig in de lade zit, kan de SIM kaart uit de lade vallen.

Schuif de lade terug in de gleuf van de lade. **5.**

Als u de lade in uw apparaat plaatst terwijl de lade nat is, kan uw apparaat beschadigd raken. Zorg altijd dat de lade droog is.

Plaats de lade zo ver mogelijk in de ladesleuf om te voorkomen dat er vocht in uw apparaat terechtkomt.

# **Juiste plaatsing van de kaart:**

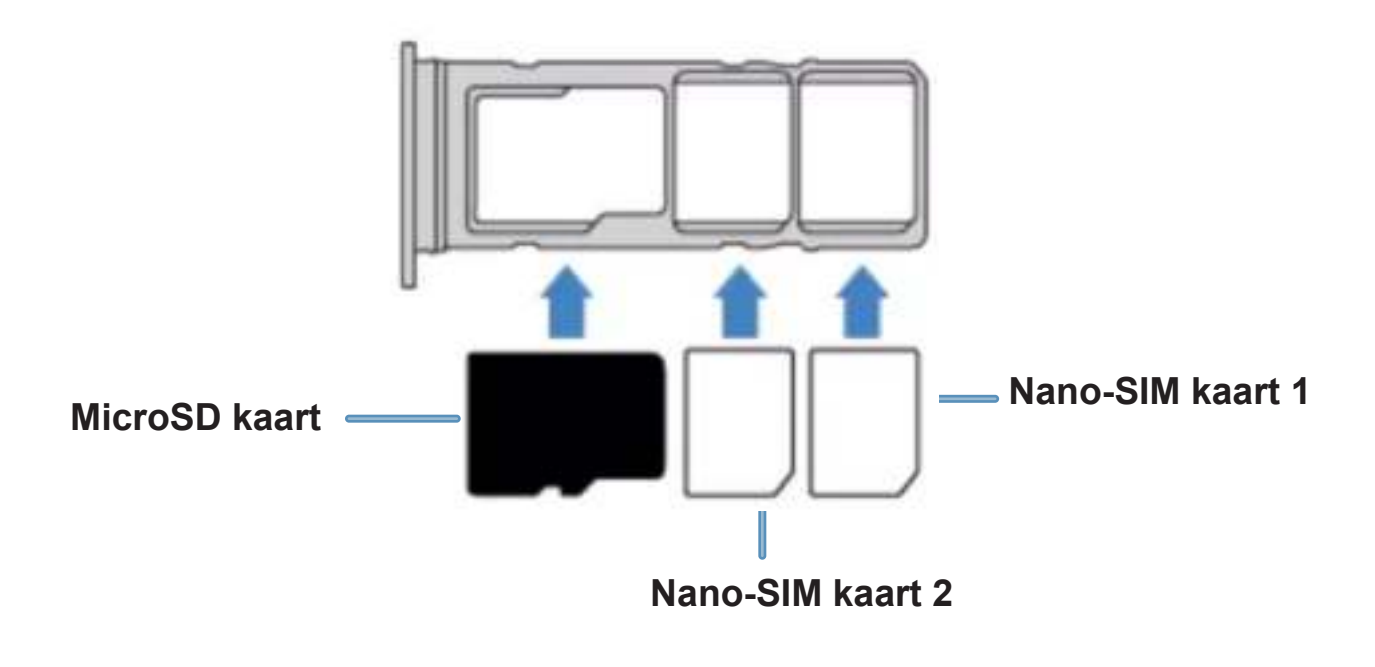

Gebruik alleen een nano-SIM kaart.

# **5.6 Een geheugenkaart installeren:**

De geheugenkaartcapaciteit van uw apparaat kan verschillen van andere modellen en sommige geheugenkaarten zijn mogelijk niet compatibel met uw apparaat afhankelijk van de fabrikant en het type van de geheugenkaart. Ga naar de website van Motorola om de maximale geheugenkaartcapaciteit van uw apparaat te bekijken.

Sommige geheugenkaarten zijn mogelijk niet volledig compatibel met het apparaat. Het gebruiken van een incompatibele geheugenkaart kan resulteren in beschadiging van het apparaat of de geheugenkaart en kan bovendien leiden tot gegevensverlies.

Let erop dat u de geheugenkaart met de juiste kant naar boven in het apparaat plaatst.

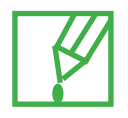

Uw apparaat ondersteunt het FAT- en het exFATbestandssysteem voor geheugenkaarten. Als u een geheugenkaart plaatst die met een ander bestandssysteem is geformatteerd, vraagt het apparaat u de geheugenkaart opnieuw te formatteren of wordt de geheugenkaart niet herkend. Als u de geheugenkaart wilt gebruiken, moet u deze formatteren. Als uw apparaat de geheugenkaart niet kan formatteren of niet herkent, neemt u contact op met de fabrikant van de geheugenkaart of een Motorola Servicecenter.

# **6. Bediening**

#### **6.1 Startscherm Senioren Smartphone**

Het gebruik van het SeniorenTAB startscherm.

Het startscherm is altijd hetzelfde, geeft overzicht en laat u 5 apps vanaf het startscherm opstarten. Andere apps zijn beschikbaar als u op volgende tikt. Dit zijn de functies op het startscherm.

1. Datum en tijd.

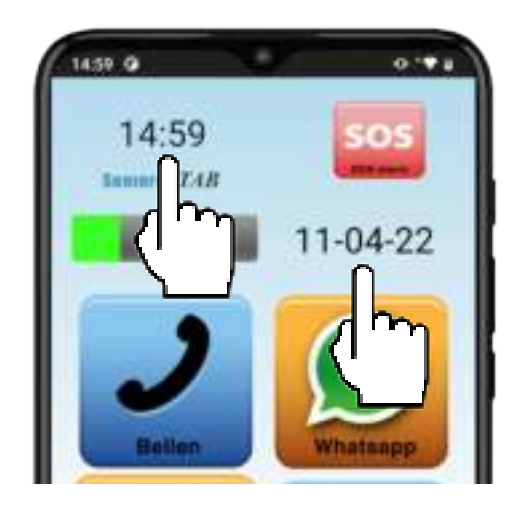

2. Batterij indicator, Als de batterij bijne leeg is, dan is het tijd om de telefoon op te laden.

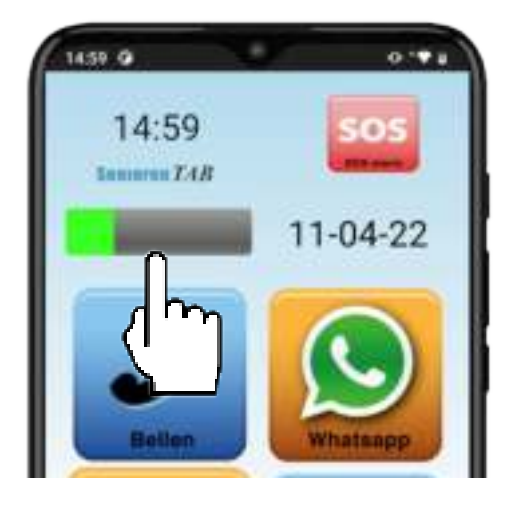

- 3. SOS knop, hier vraagt u om hulp bij een vooraf ingesteld contact.
- 4. Icoon voor een app of toepassing.

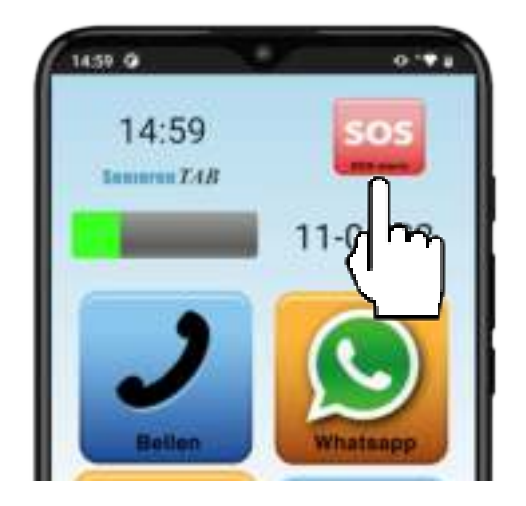

 5. De pijl (volgende) is voor navigatie en brengt u naar een vervolgpagina met andere menufuncties zoals weer, nieuws en Internet. Daar staat een soortgelijk icoon met de tekst vorige, die brengt u altijd weer terug naar het startscherm.

 **Belangrijk:** Om de bediening van het toestel voor u consequent en eenvoudig te houden is er bewust gekozen dat aan het startscherm geen wijzigingen kunnen worden aangebracht.

#### **Hoe bedien ik mijn Senioren smartphone?**

#### **1. Tikken**

**Functie:** Iets op het scherm selecteren. **Hoe:** Tik eenmaal op het scherm.

#### **2. Tik en blijf aanraken**

**Functie:** Openen van verborgen opties.

**Hoe:** Tik eenmaal op het scherm en hou vast. Als er verborgen opties zijn worden deze nu op het scherm vertoont.

Zo niet, dan zijn er geen verborgen opties.

#### **3. Slepen**

**Functie:** Een icoon of afbeelding verslepen naar een andere plek op het scherm, zoals verslepen naar de prullenbak.

**Hoe:** Vinger op het scherm houden en langzaam naar de gewenste plek slepen.

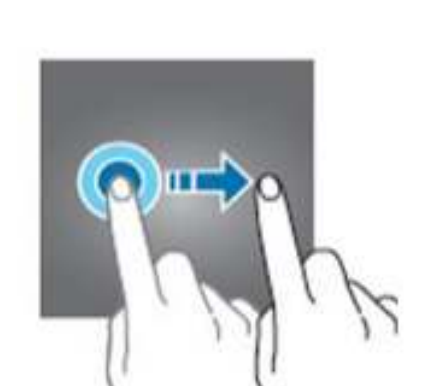

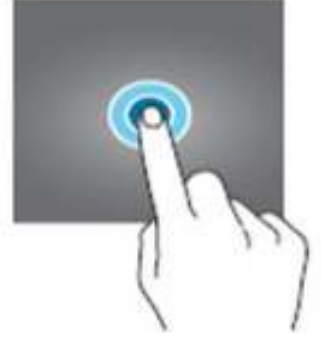

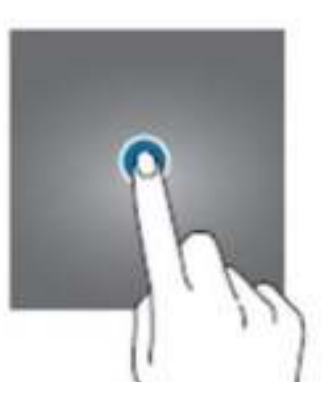

**20**

#### **4. Dubbeltikken**

**Functie:** Keuze bevestigen.

**Hoe:** Tik tweemaal snel achter elkaar op het scherm.

**5. Vergroten of verkleinen**

**Functie:** Vergroot de tekst of foto waar u naar kijkt.

**Hoe:** Voor vergroten zet u 2 vingers op het scherm en spreidt u de vingers.Voor verkleinen begint u met gespreide vingers op het scherm en knijpt u de vingers samen.

#### **6. Opnemen**

**Functie:** Actie ondernemen, zoals een alarm uitzetten of een gesprek aannemen of weigeren.

**Tip:** Functies 1, 2 en 3 worden in de praktijk het meest gebruikt.

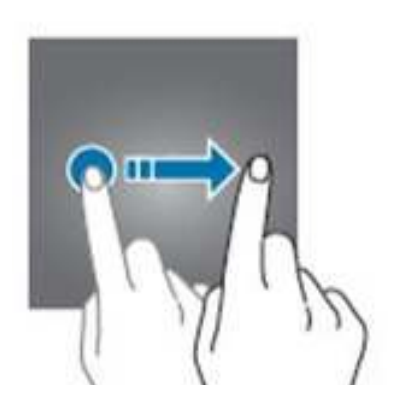

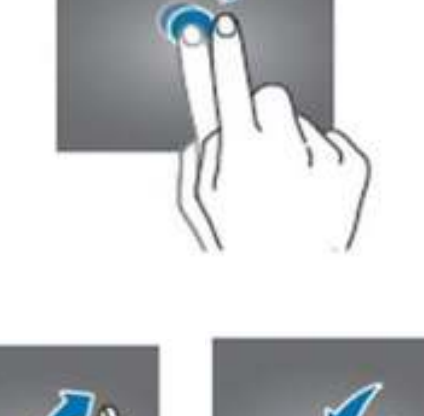

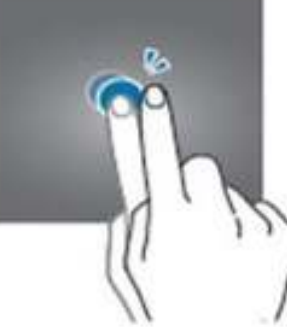

Het startscherm laat standaard zes apps met functies en/of programma's zien.

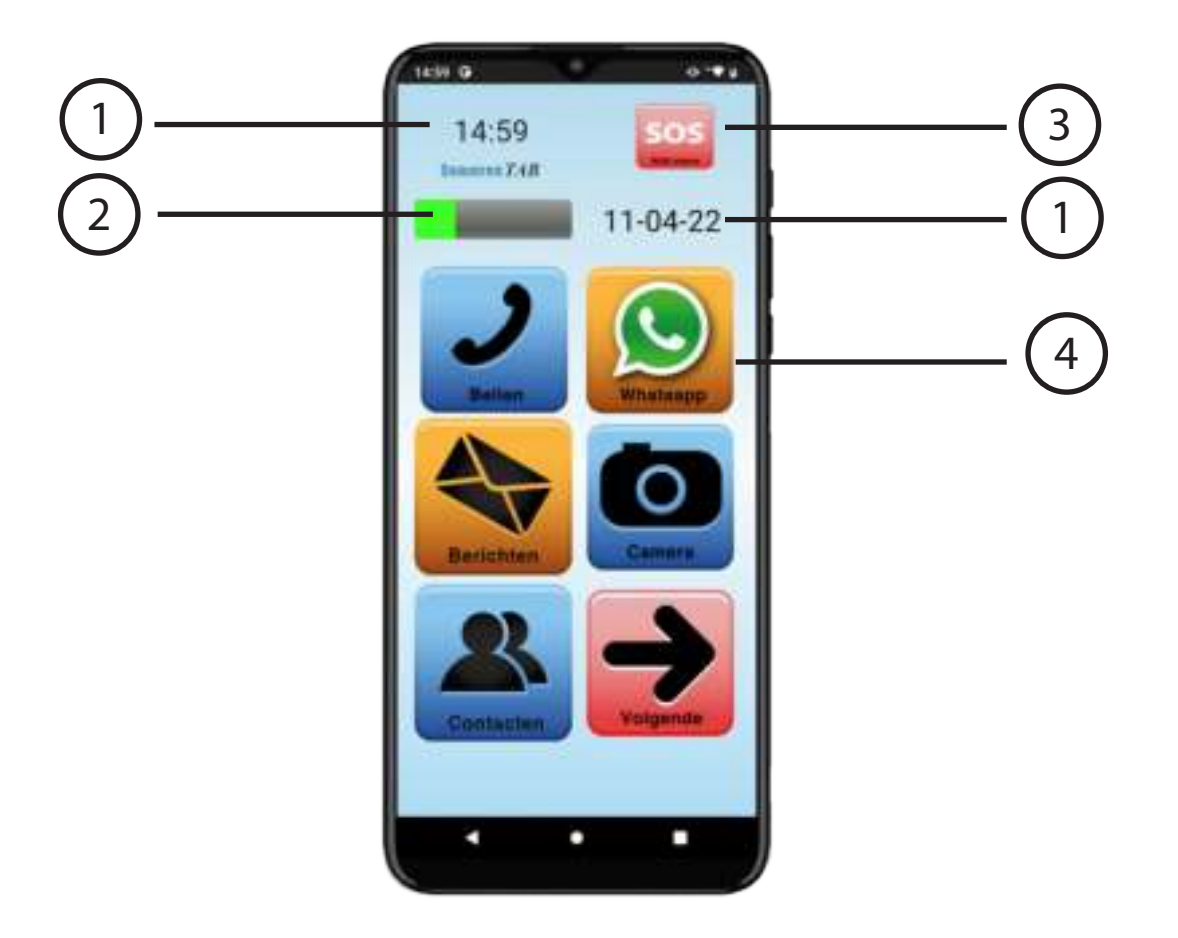

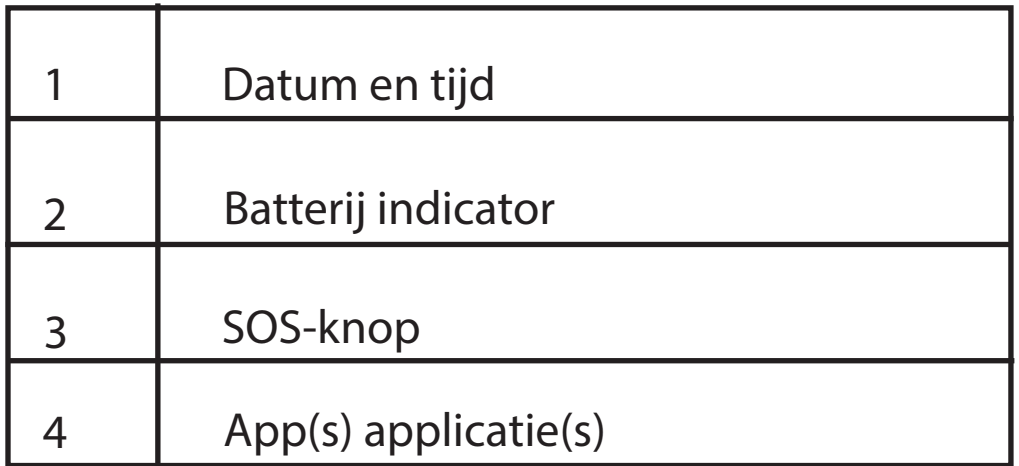

#### **Telefoongesprekken voeren.**

**1.** Tik op het icoon bellen.

U komt nu in het scherm "Telefoon". Onderin staan 3 opties. U kunt direct nummers intoetsen (Toetsen), sorteren op meest recent gebelde contact (recent). De rechter toets onderin brengt u naar de op de telefoon opgeslagen contacten (Contacten).

- **2.** Voer een telefoonnummer in.
- **3.** Tik op **c**, om te bellen.

Sla uw contacten bij voorkeur op uw Google account op. Dat voorkomt dat u niet meer weet waar uw contacten staan.

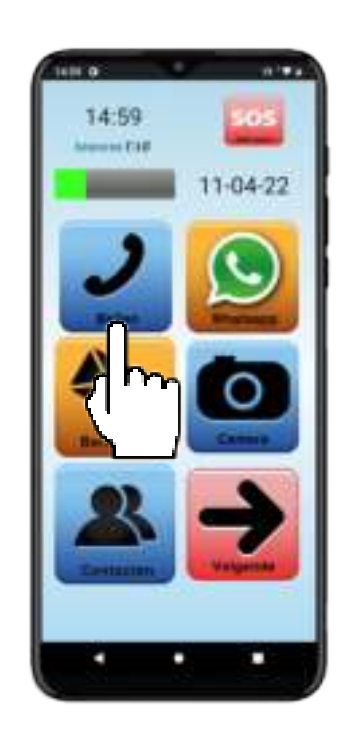

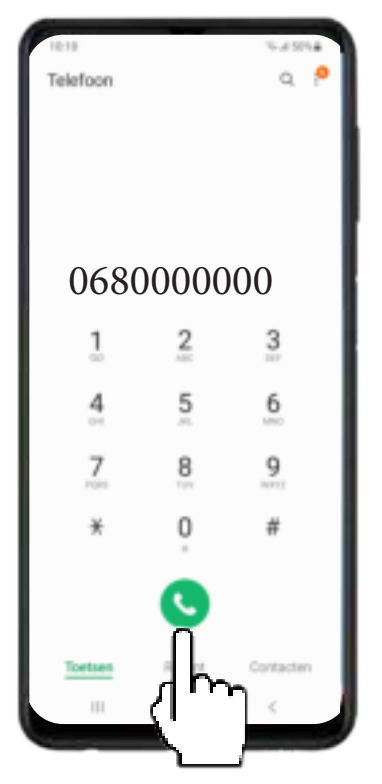

Met deze knop kunt u nieuwe contacten toevoegen aan uw contactenlijst.

- 1. Start contacten en tik op  $(+)$
- 2. Kies de locatie waar het contact moet worden opgeslagen en tik op opslaan.

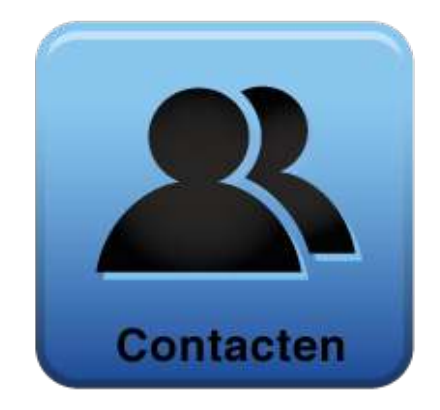

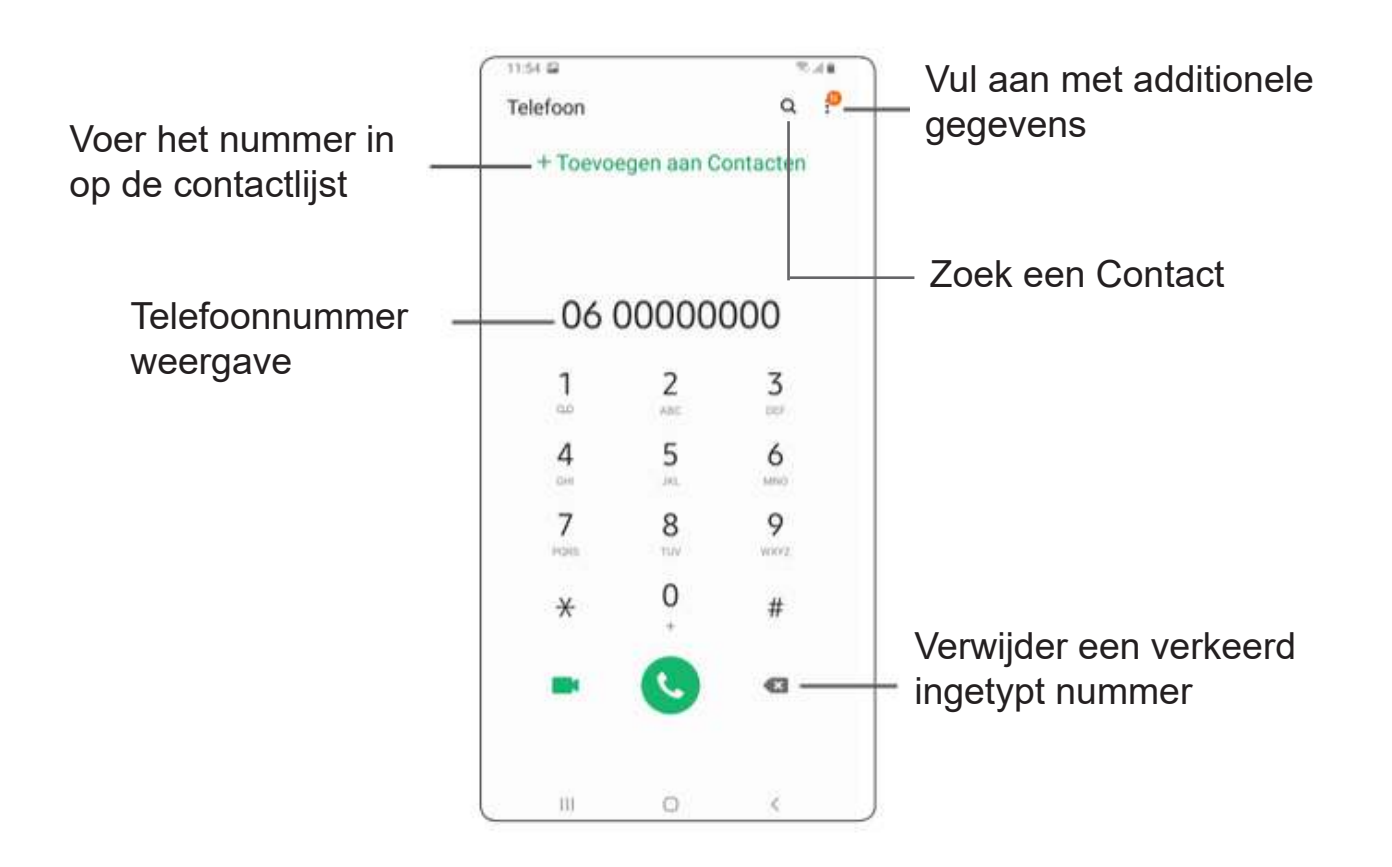

# **Inkomende gesprek**

Als een oproep binnenkomt, sleep de groene hoorn naar de boven om het gesprek aan te nemen t.

### **Gesprek afwijzen**

Indien u niet wilt antwoorden, veeg de groene hoorn omlaag.

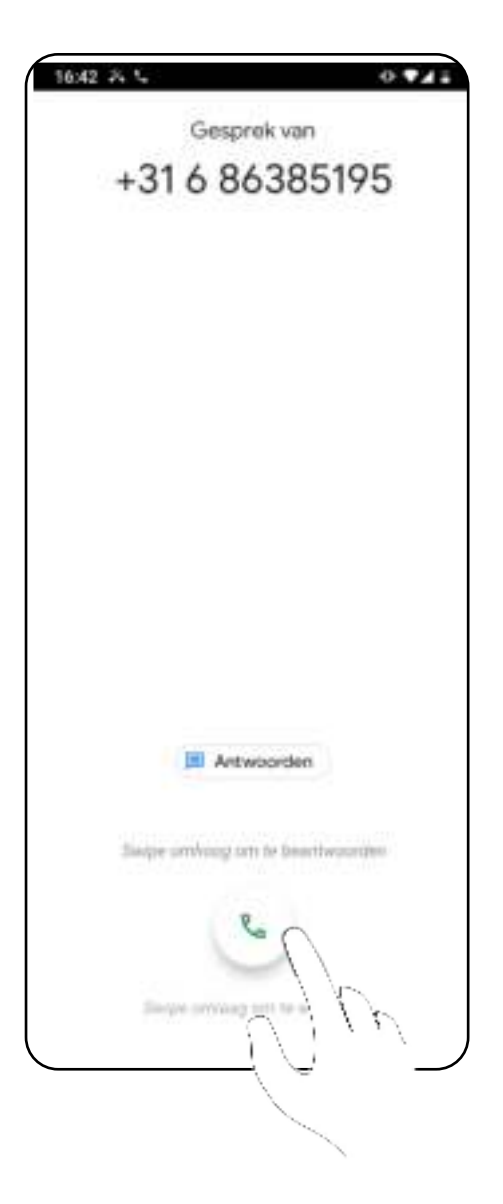

# **6.5 Toetsenbord sluiten**

#### **Toetsenbord openen en sluiten**

Het toetsenbord wordt automatisch geopend wanneer u een tekst kunt invoeren, Indien het toetsenbord ongewenst is tik dan rechtsonder op het "vinkje".

Wanneer u een invulveld, bv bij het internetten of whatsApp gaat gebruiken opent automatisch een toetsenbord op uw smartphone.

(zie rode cirkel in de afbeelding). Het toetsenbord verdwijnt nu van het scherm.

Om het toetsenbord weer te openen tikt u op een plek waar tekst ingevoerd kan worden.

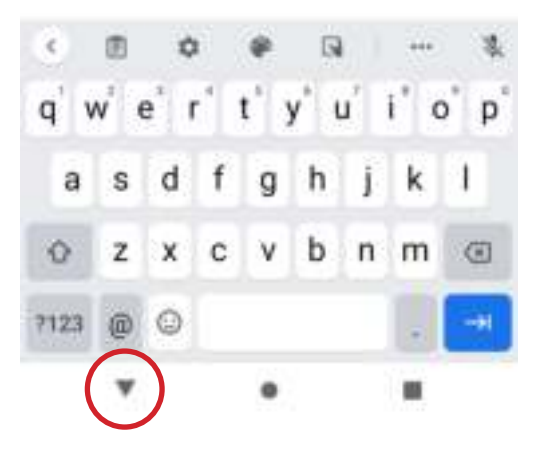

#### **6.6 Berichtenveld**

In het berichtenveld vindt u meldingen van nieuwe activiteiten, zoals een gemiste oproep, een nieuw e-mailbericht of een app die met de nieuwste versie is bijgewerkt. a.

- b. Om het berichtenveld te openen. Tik op de zwarte balk boven in de telefoon en trek de rand naar beneden. Het berichtenveld opent dan en ziet u wat voor berichten binnen zijn gekomen.
- c. Om de berichten weg te krijgen, tik op wissen.

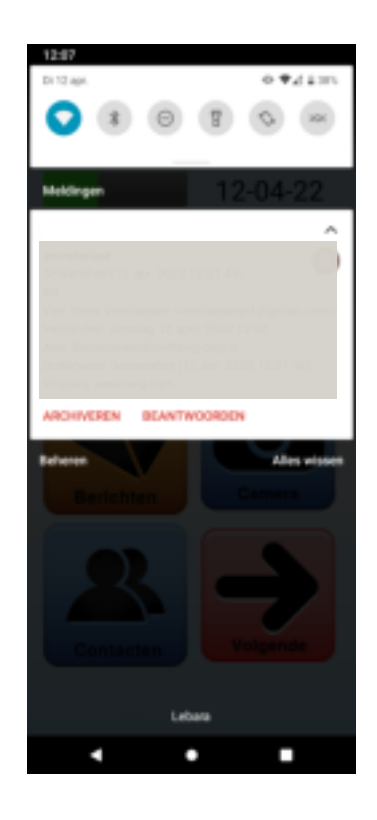

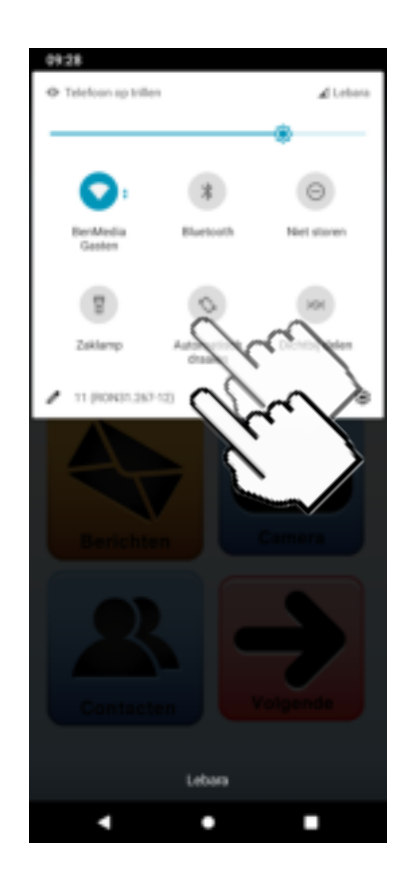

#### **7. Eigen Apps toevoegen**

Het is mogelijk om een app die u zelf heeft gedownload in te stellen als zo'n groot icoontje. Stel alleen apps in die echt gebruikt gaan worden, zoals eigen zorgapps.

- **1.** Ga naar het derde scherm (op volgende tikken totdat u niet meer verder kunt).
- **2.** Tik op het wieltje rechtsonder.

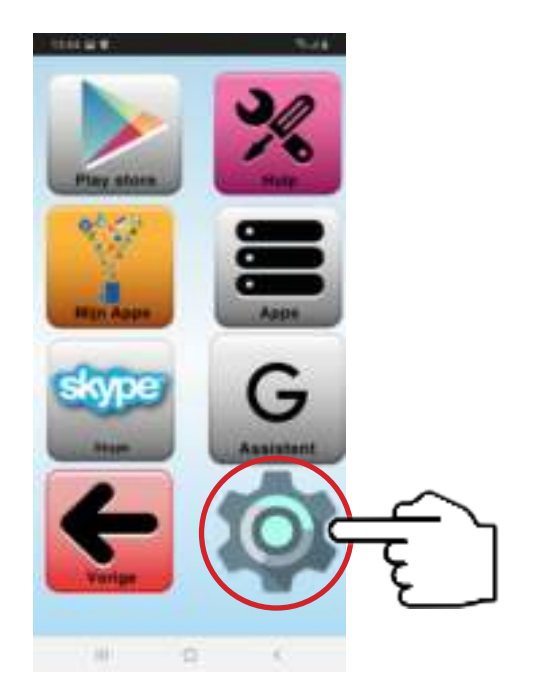

Uw tablet kan in principe met elke Android app overweg, **3.** als het downloaden maar veilig via de Play store wordt uitgevoerd. Daarna kunt u het icoon instellen.

U kunt 7 eigen apps instellen met een eigen icoon.

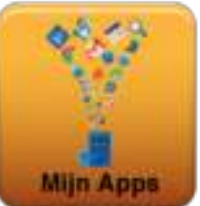

U ziet deze opties in **Mijn Apps.**

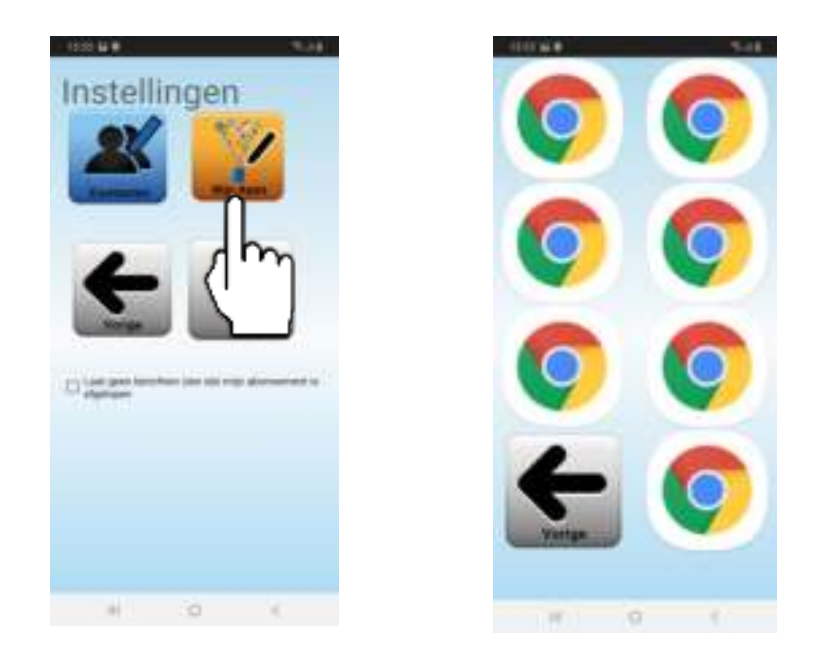

U kunt in de play store apps downloaden van spelletjes tot sociale apps. Deze functie is vooral bedoeld voor meer gevorderde gebruikers.

- Als u de plek heeft gekozen waar de app moet komen te staan. **3a.** tikt u op de bijbehorende zoek app knop. Wij nemen bijvoorbeeld plaats 1.
- **3b.** Hierna tikt u op de app die u daar wilt neerzetten. Wilt u meer apps zien in de lijst dan scrolt u naar beneden.

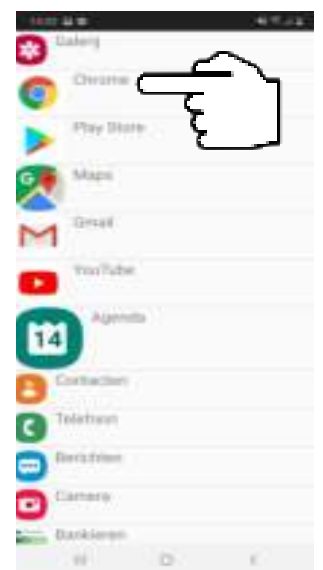

- Druk op de door u gewenste app. Wij kiezen hier bijvoorbeeld Galerij. **4.**
- **5.** Druk op de terug-toets. (Het pijltje onderin in de balk).
- Hierna drukt u op de knop **Mijn apps**. Nu ziet u de door u gekozen app op de door u aangewezen plaats. **6.**

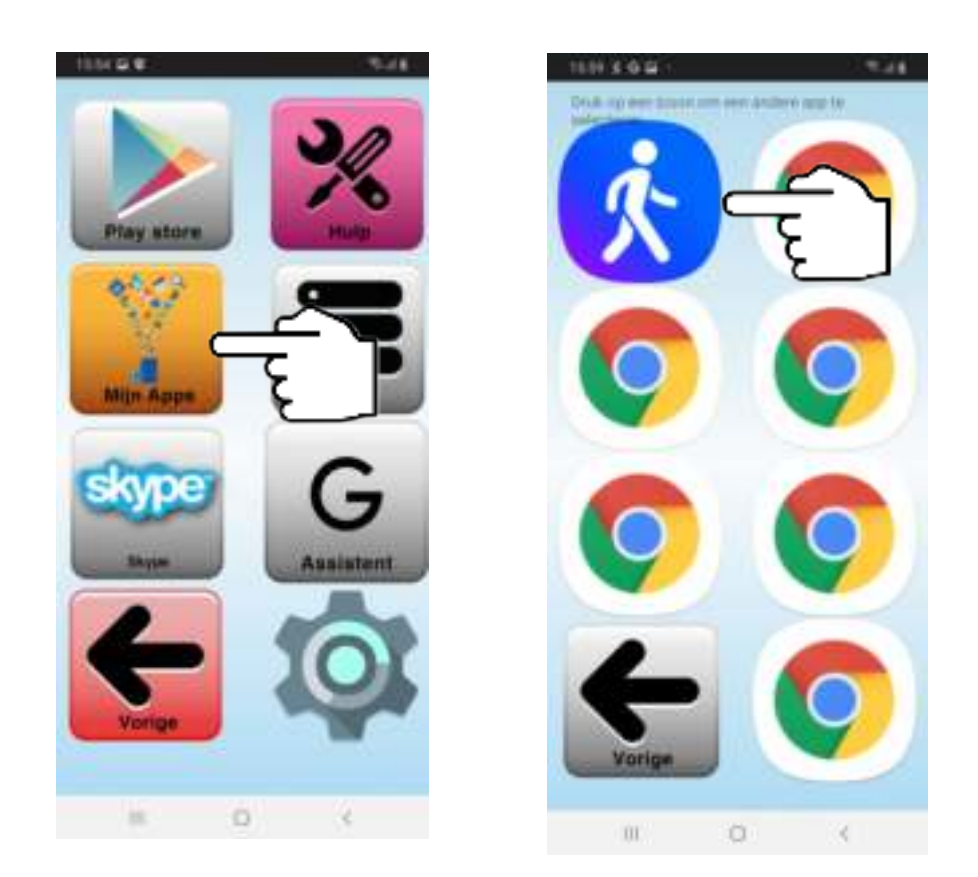

**7.** Als u op het icoontje drukt, dan wordt de app geopend.

Elke maker van een app beslist zelf wanneer en waar er een update plaatsvindt. Banken en overheidsinstanties doen dit zeer vaak, spelletjesmakers soms maar 1 x per jaar.

Dit gebeurt altijd via de officiële Google Play store.

(Icoon Google Play) Google Play Protect is standaard ingeschakeld, accepteer daarom alleen updates die via de Google Play store worden uitgevoerd.

*SeniorenTAB kiest er bewust voor om altijd de meest recente apps van de maker aan te bieden. Zo houden we uw tablet up to date en veilig.*

#### **Instructie updaten van apps**

Als een app vraagt of u wilt updaten wordt u naar de Google Play Store geleid. Dit gaat automatisch via uw Google Account, waar al uw apps geregistreerd staan. Kies voor Updaten en daarna Accepteren (van de voor de update geldende voorwaarden).

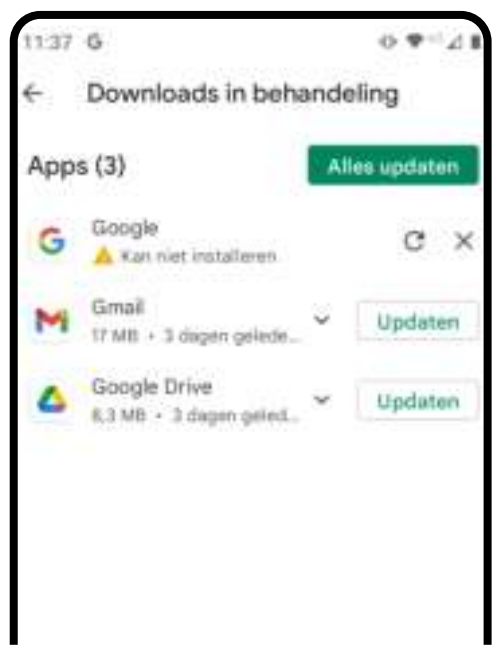

**Belangrijk:** Krijg u een scherm of u creditcard gegevens wilt invullen of overslaan? Kies dan bij voorkeur voor "Overslaan" en accepteren. Credit card gegevens zijn voor alle door SeniorenTAB geïnstalleerde en aanbevolen apps niet nodig. Bel bij twijfel of vragen gerust onze helpdesk.

### **Alles updaten**

Ziet u behalve de betreffende app nog andere apps in de Google Play store die willen updaten? Doe dit gerust, met de knop "Alles Updaten".

U ziet nu 1 of meerdere apps zichzelf updaten, u hoeft verder geen actie te ondernemen. Dit kan enige tijd duren, u kunt in de tussentijd uw smartphone en alle andere apps normaal gebruiken.

#### **Alles updaten**

U kunt na het updaten Google Play store afsluiten (driehoek links onder). U bent nu uit de Play store maar de updates worden nu automatisch op uw telefoon gezet.

Heeft u vragen of twijfels over updates? Bel gerust onze helpdesk.

De SOS knop op de homepage is een noodknop waarmee u belt naar een vooraf ingesteld nummer. Standaard staat onze helpdesk ingesteld, deze kan ook worden ingesteld dat bijvoorbeeld een familielid gebeld wordt.

**Let op:** Om te bellen is een SIM kaart of bijvoorbeeld een Whatsapp account nodig. Het eenmalige instellen hiervan staat voorin deze handleiding. Skype is ook een optie, maak dan een Skype account.

Zet eerst de persoon in uw contactenlijst (zie hoofdstuk een contact toevoegen). Daarna gaat u met vanuit het startscherm naar de 3e pagina met de knoppen "Volgende".

Hier ziet u het **Tandwiel** staan.

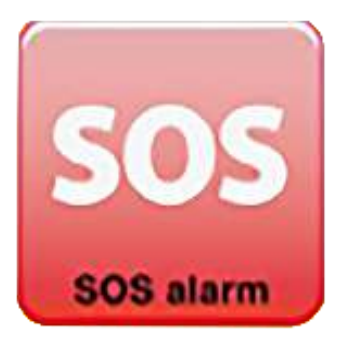

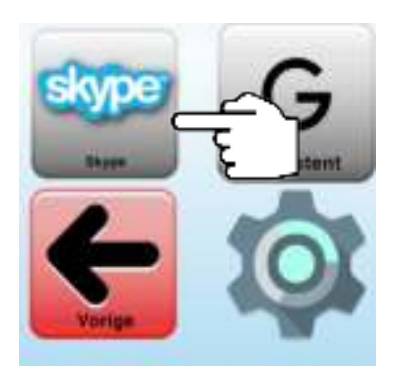

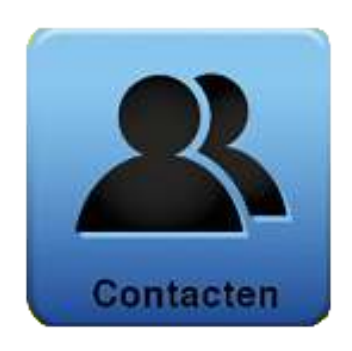

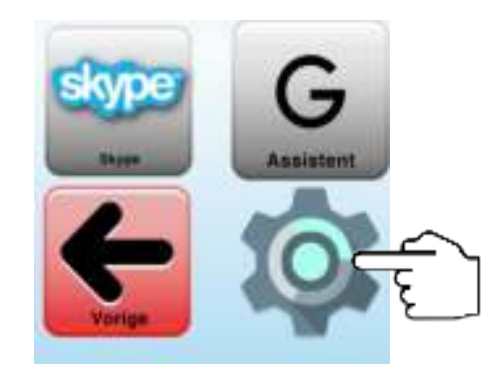

**Let op:** Pas deze optie alleen aan als u een nieuw contactpersoon wilt instellen die direct gebeld wordt als u op de SOS Knop tikt.

U komt nu op de pagina "Instellingen". Tik op het icoon "**Contacten**". Uw contactenlijst opent op het scherm, selecteer hier de contactpersoon die gebeld moet worden. Ga nu terug naar het hoofdscherm.

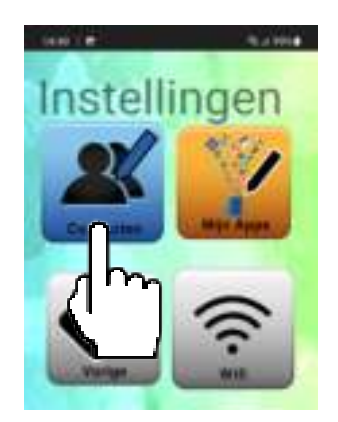

Informeer de nieuwe contactpersoon van uw beslissing en test samen uit of het goed werkt. Het kan zijn dat de eerste keer gevraagd wordt of u de betreffende app (bellen, skype, Whatsapp) wil openen. Bevestig dit dan, bel en test daarna opnieuw.

#### **Abonnement verlengen**

Het eerste jaar is alle service inbegrepen.

Wilt u het serviceabonnement, en daarmee toegang tot de helpdesk en ondersteuning, verlengen? De antwoordkaart voor automatische incasso is bijgevoegd. Deze kunt u direct na aankoop al opsturen, het abonnement verlengt dan na 1 jaar automatisch.

#### **30 dagen op proef**

Als u gebruik wil maken van de retourprocedure, meld het altijd eerst bij de helpdesk. U krijgt dan een verzendzegel zodat we uw retour kunnen volgen.

Bewaar in de proefperiode de originele doos en stuur het toestel goed verpakt op. Zonder aanmelding bij de helpdesk duurt een retour in de praktijk langer en kunnen wij geen verantwoordelijkheid nemen voor schade of vermissing.

#### **Helpdesk**

Onze helpdesk is er voor alle vragen, voor advies over apps, als u informatie wil hoe een app of instelling werkt of voor hulp bij het instellen van apps. Hulp bij het instellen van privacy gevoelige apps zoals DigiD is alleen mogelijk als u zelf de gebruikersnamen en wachtwoorden in kunt stellen. Hulp en uitleg bij het gebruik is altijd mogelijk.

#### **Heeft u in de handleiding niet kunnen vinden wat u zoekt?**

Neem dan contact op met

# **Senioren TAB**

Adresgegevens

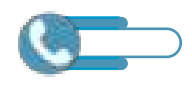

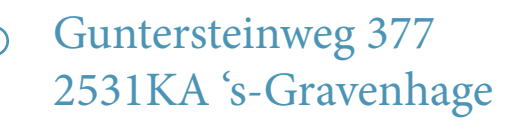

070 308 55 04 info@seniorentab.nl

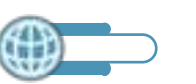

www.senioren-smartphone.nl www.seniorentablet.nl